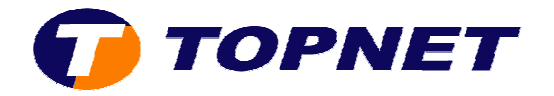

## **Configuration du Sagem 2604 (IP MSAN)**

• Accédez à l'interface du modem via l'adresse **192.168.1.1** et saisissez « **admin** » comme nom d'utilisateur et mot de passe.

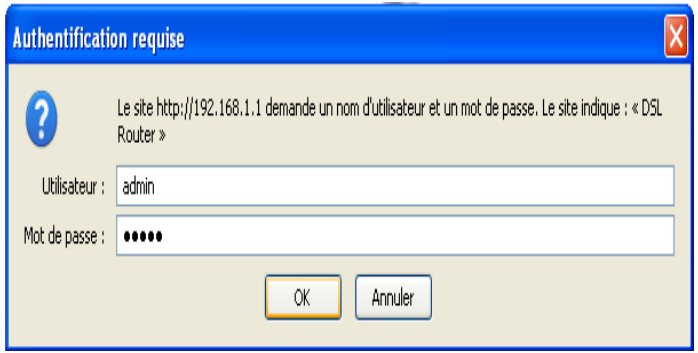

• Cliquez sur « **Advanced Advanced Setup** » puis « **Edit** ».

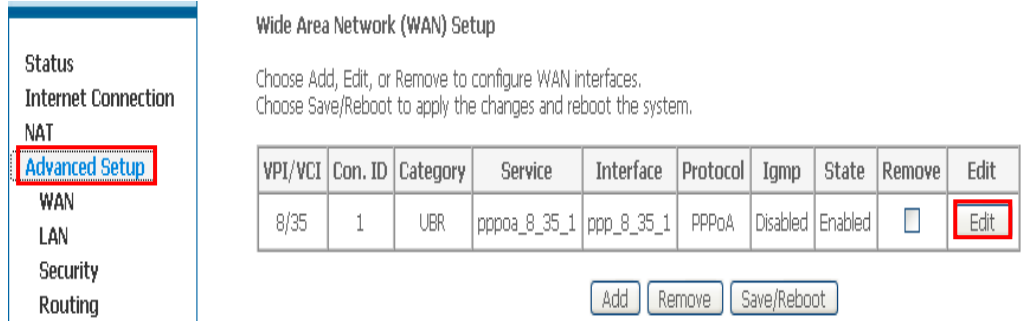

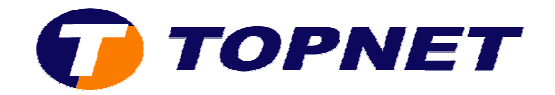

- Saisissez dans les champs « **VPI=0** » et « **VCI=35** ».
- **•** Cochez la case « **VLAN Mux-Enable Multiple Protocols Over a Single PVC** ».
- Saisissez *410* dans le champ « **802.1Q VLAN ID** » puis cliquez sur « **Next** ».

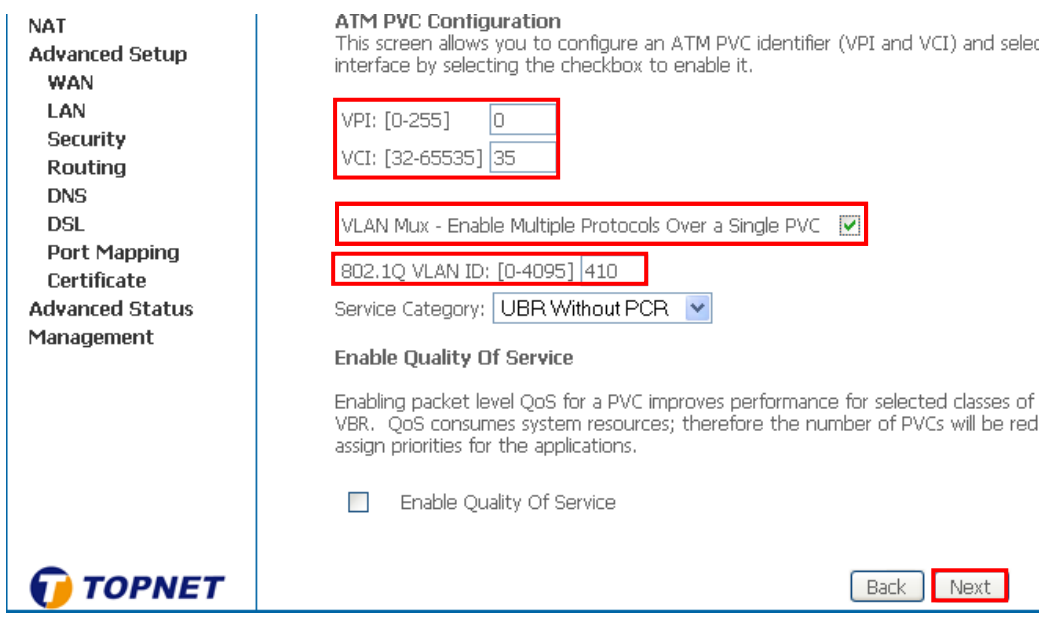

• Cochez « **PPPover Ethernet Ethernet (PPPoE)** » puis cliquez sur « **Next** ».

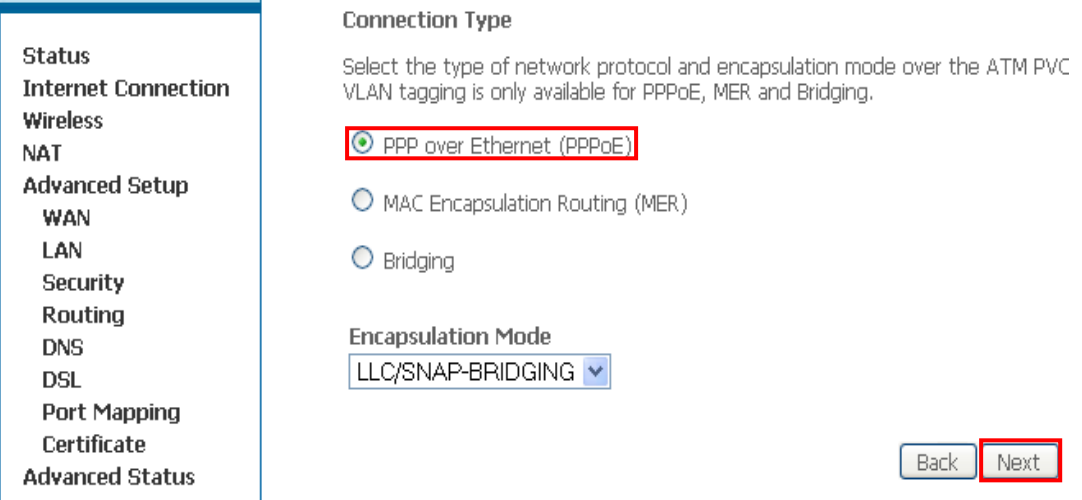

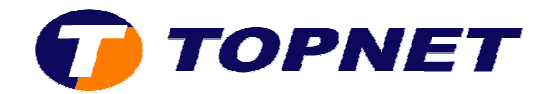

- **•** Entrez vos paramètres de connexion ADSL dans les champs correspondant.
- Cochez la case « **Retry PPP password on authentication error** ».

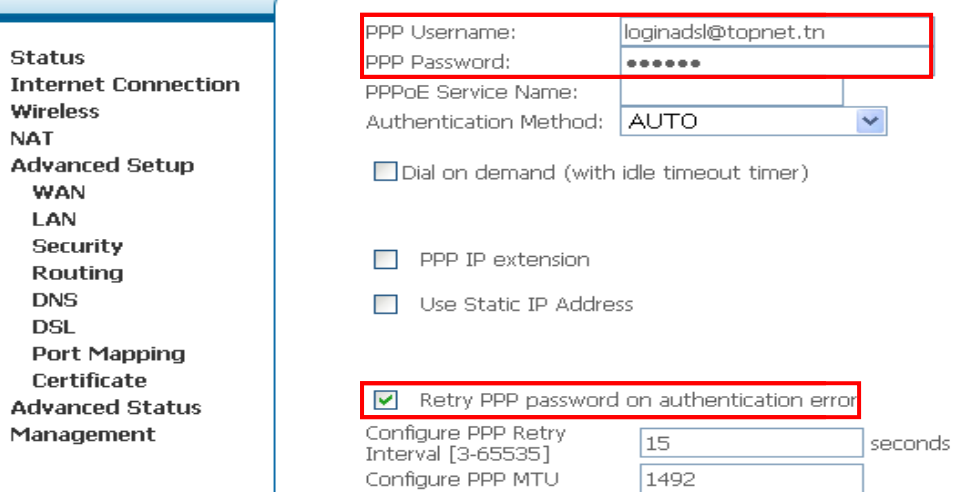

• Cliquez sur « **Next** ».

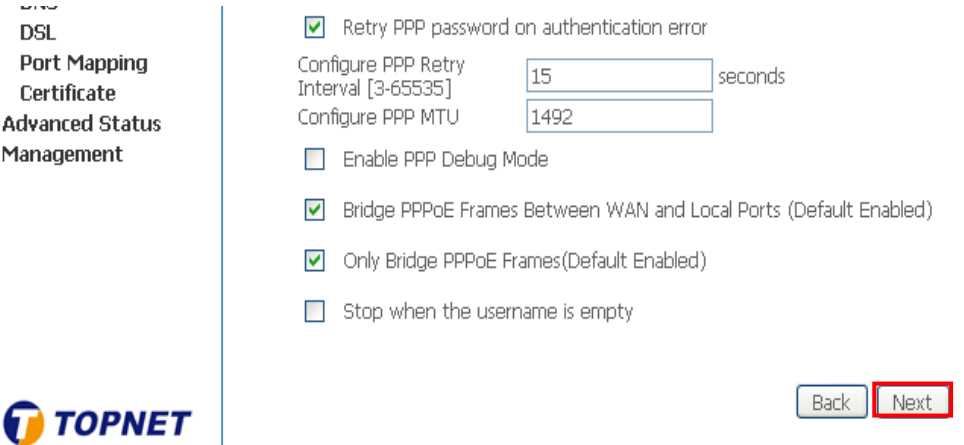

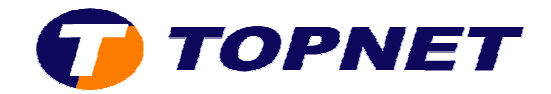

• Cochez les cases « **Enable NAT** » et « **Enable Firewall** » puis cliquez sur « **Next** ».

۷

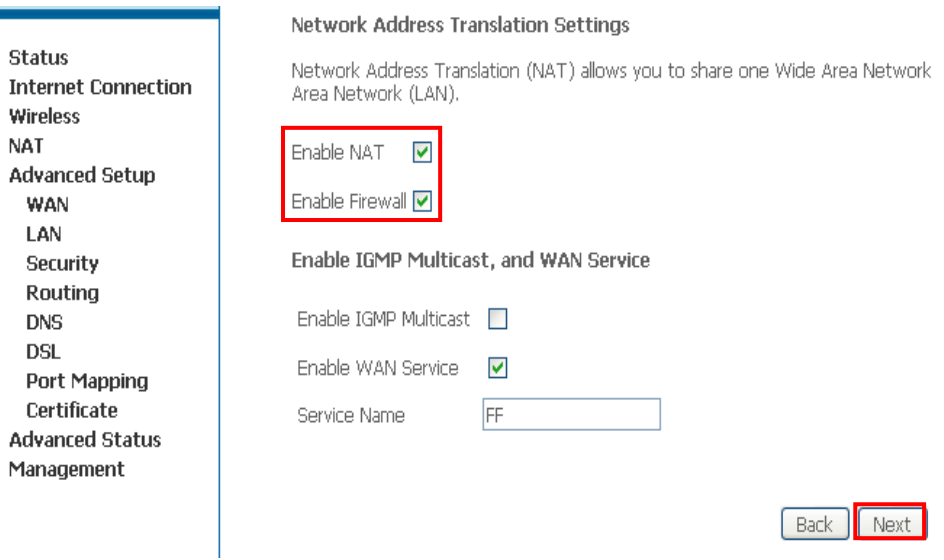

• Cliquez sur « **Save** ».

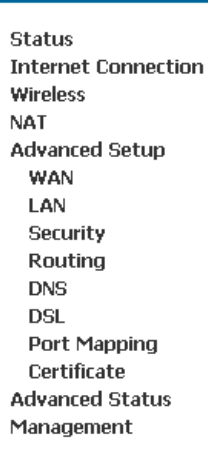

## WAN Setup - Summary

Make sure that the settings below match the settings provided by your ISP.

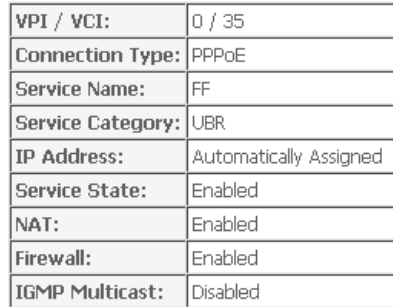

Click "Save" to save these settings. Click "Back" to make any modifications.<br>NOTE: You need to reboot to activate this WAN interface and further configure :

 $[$  Back  $]$ Save

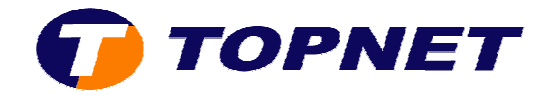

• Cliquez sur « **Save/Reboot** » pour enregistrer la configuration effectuée.

## Wide Area Network (WAN) Setup

Choose Add, Edit, or Remove to configure WAN interfaces. Choose Save/Reboot to apply the changes and reboot the system.

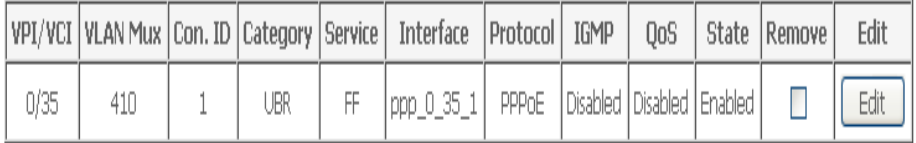

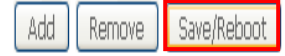